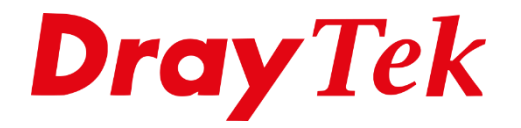

種順

# *SSL VPN SmartVPN Android*

### **SmartVPN App voor Android.**

DrayTek heeft de SmartVPN app uitgebracht voor Android toestellen. Middels deze VPN app van DrayTek kunt u een SSL VPN tunnel opzetten vanaf uw Android telefoon naar de DrayTek.

U kunt de app downloaden in de Google Playstore [\(link\)](https://play.google.com/store/apps/details?id=com.draytek.smartvpn).

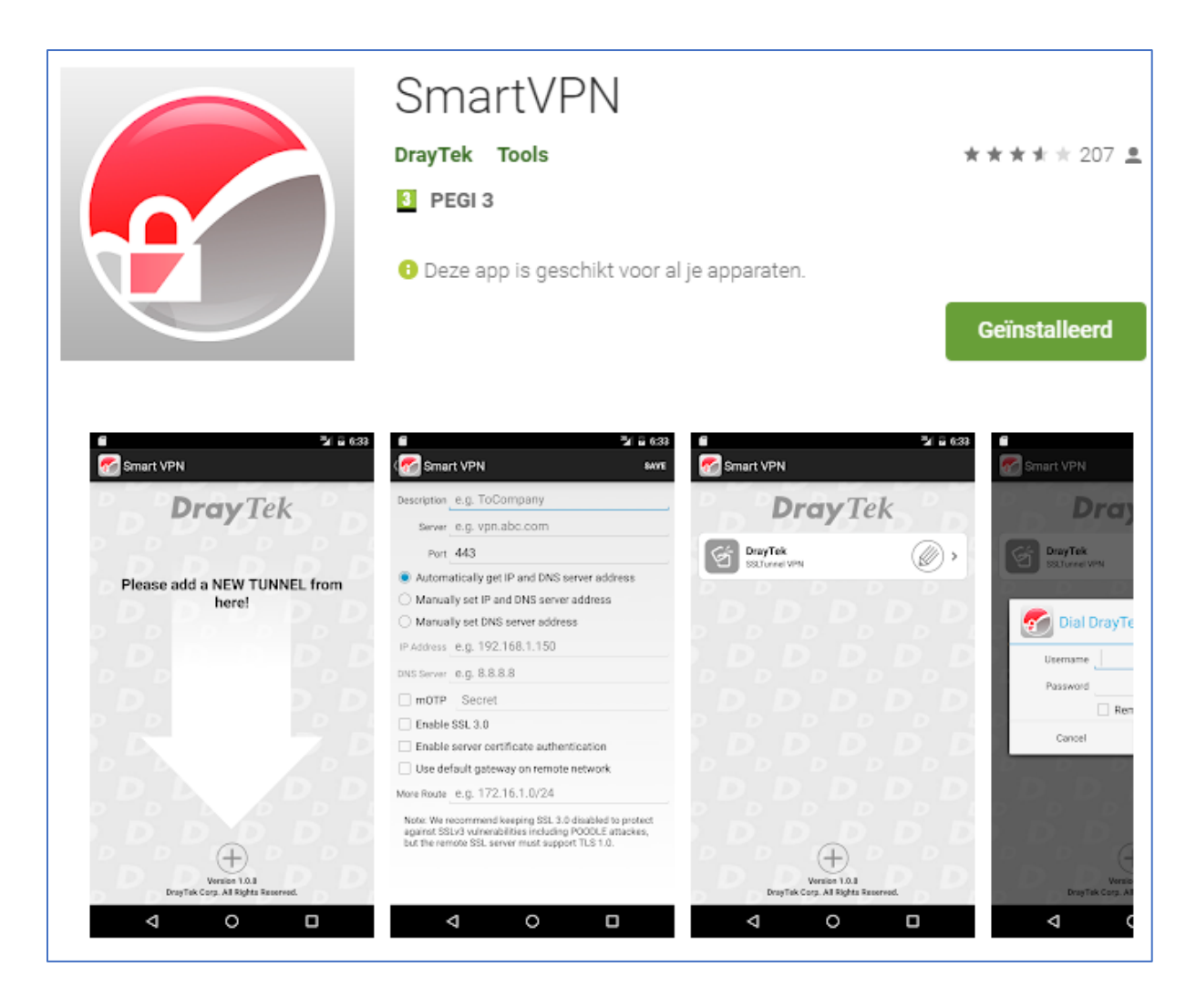

In deze handleiding zullen wij uitleggen welke stappen nodig zijn voor het opzetten van een SSL VPN tunnel vanaf uw Smartphone naar de DrayTek modem/router.

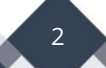

## **DrayTek VPN Configuratie**

U dient in eerste instantie ervoor te zorgen dat er een VPN gebruiker is aangemaakt op uw DrayTek. Dit kunt u doen in het SSL VPN > User Account menu. Het is belangrijk dat u een gebruikersnaam en wachtwoord opgeeft en aangeeft dat deze gebruiker via SSL Tunnel een VPN mag opzetten. U kunt er eventueel nog voor kiezen om deze gebruiker altijd hetzelfde IP-adres te geven of wordt toegewezen aan een specifiek LAN subnet. Klik op OK om het VPN profiel op te slaan.

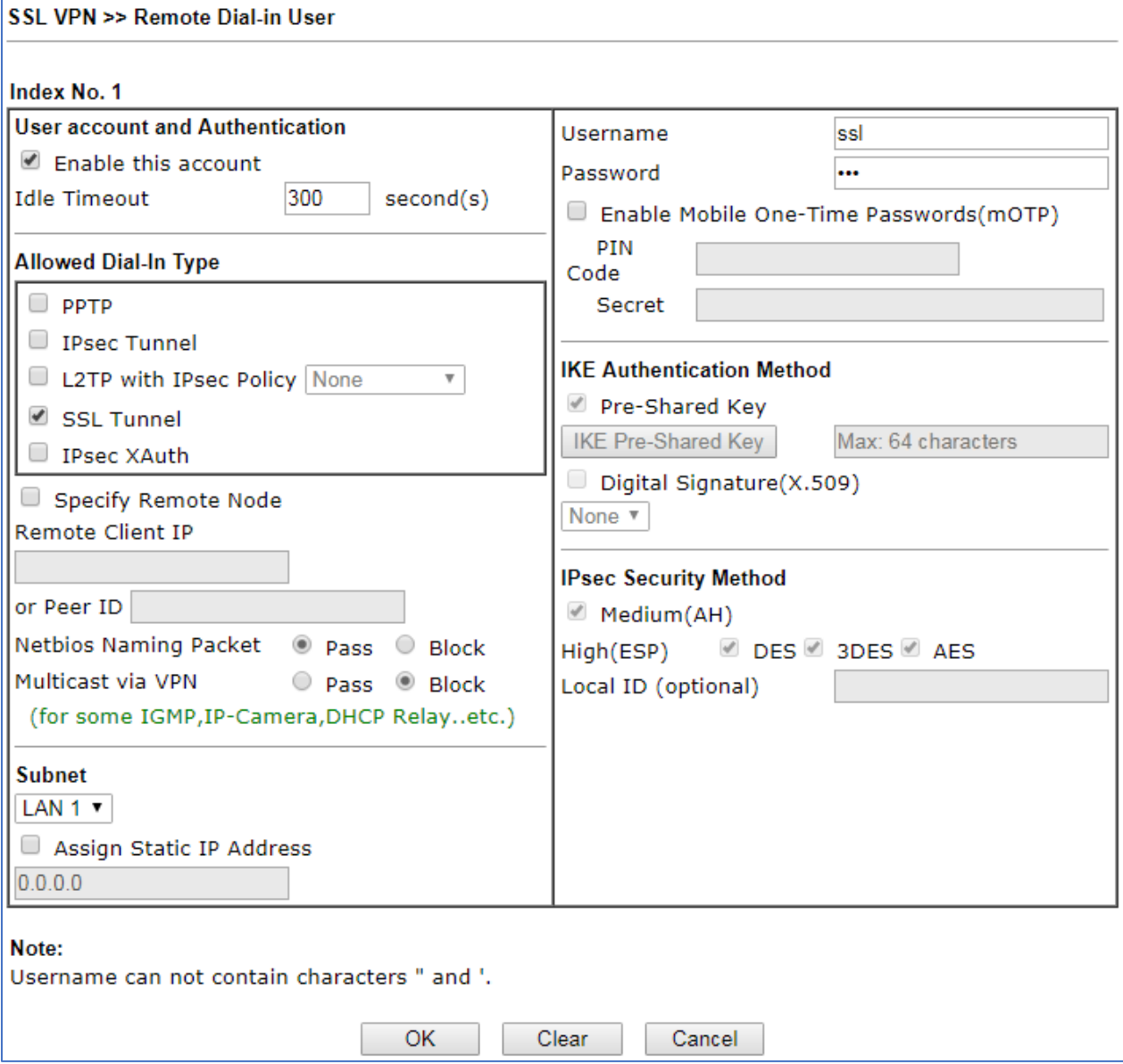

3

De SSL VPN poort van de DrayTek kunt u eventueel aanpassen, dit is mogelijk bij SSL VPN > General Setup.

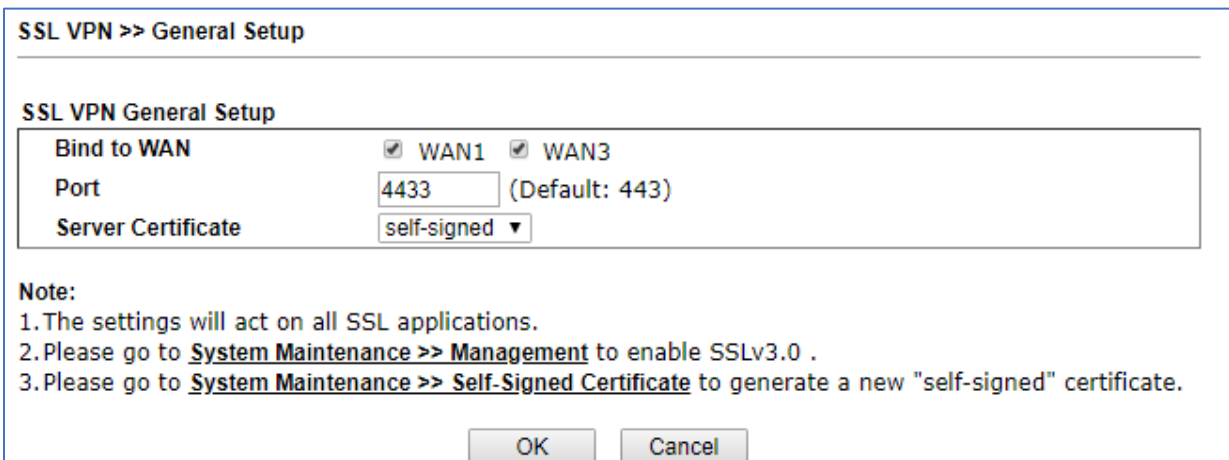

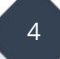

## **SmartVPN App configuratie**

Nadat u de app gedownload en geinstalleerd heeft kunt u door op de + knop te klikken een nieuw VPN profiel aanmaken. De volgende instellingen zijn van belang :

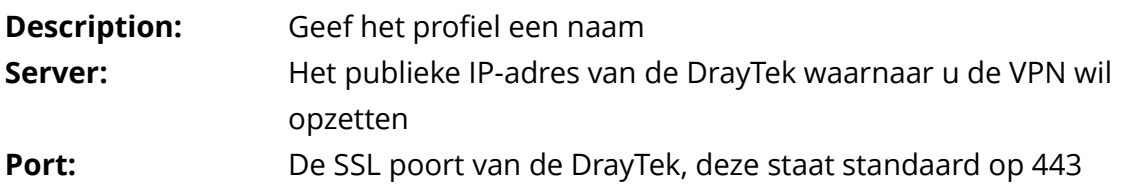

U kunt er daarnaast nog voor kiezen om al het internet verkeer over de VPN tunnel te sturen. Hiervoor dient u het vinkje bij: Use default gateway on remote network in te schakelen.

Klik op Save om het profiel op te slaan.

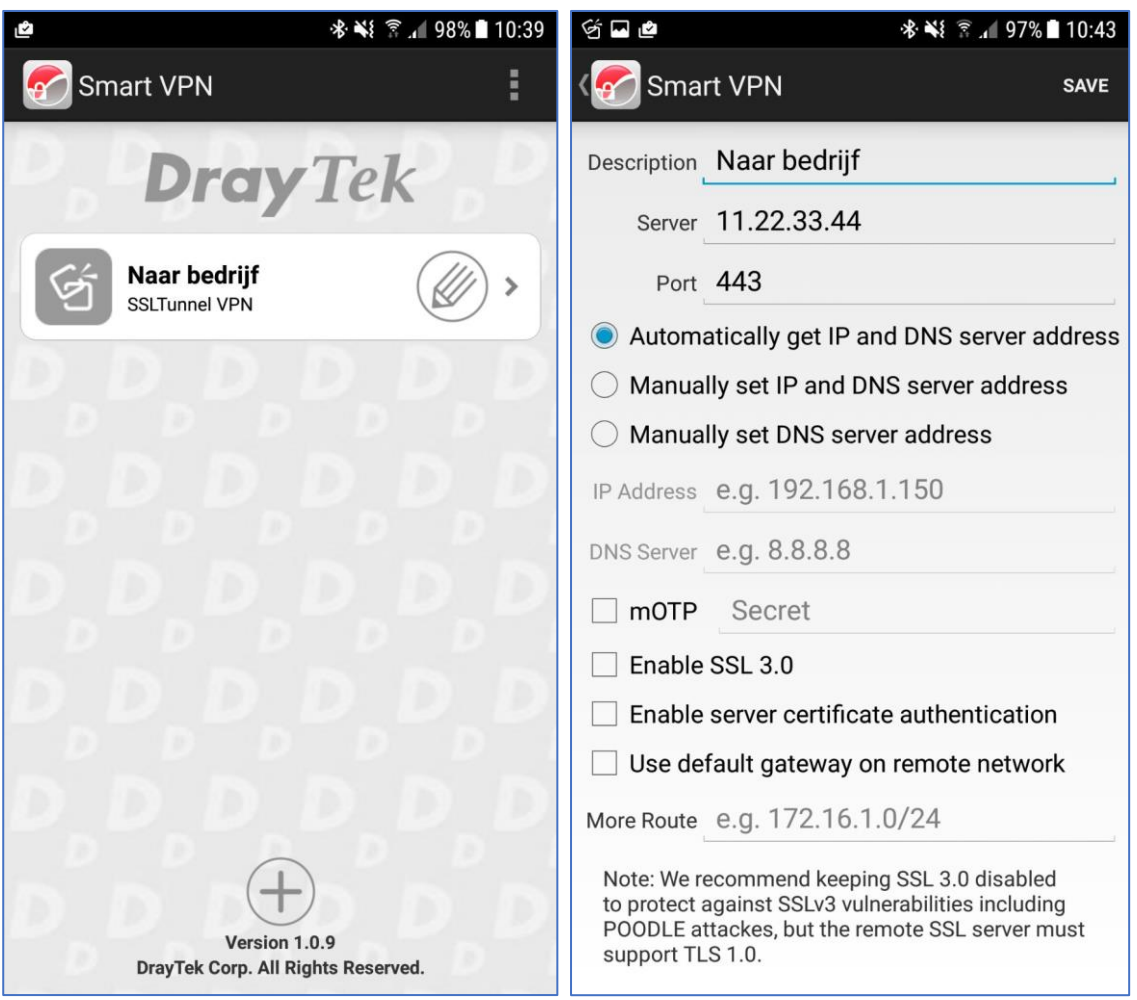

 $\frac{1}{5}$ 

Selecteer het profiel om de VPN op te zetten. U krijgt vervolgens de vraag om de gebruikersnaam en wachtwoord op te geven. Deze moet overeenkomen met het reeds aangemaakte VPN profiel op de DrayTek router. Klik op Dial om de VPN op te zetten, wanneer deze groen oplicht is de VPN succesvol online gekomen en zou u het netwerk op afstand moeten kunnen benaderen.

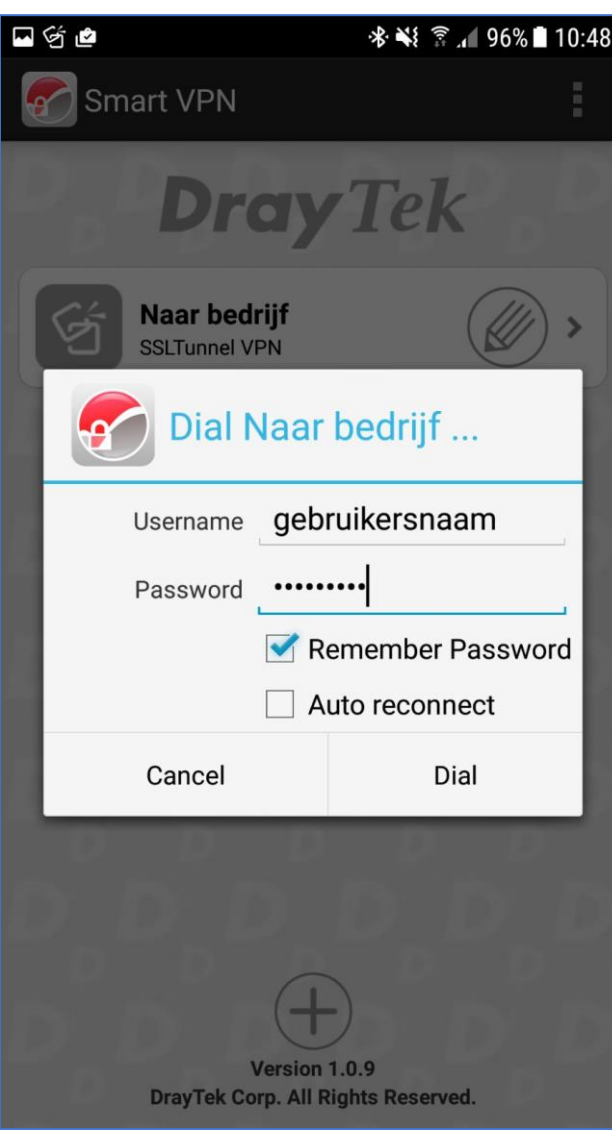

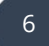

#### **Voorbehoud**

We behouden ons het recht voor om deze en andere documentatie te wijzigen zonder de verplichting gebruikers hiervan op de hoogte te stellen. Afbeeldingen en screenshots kunnen afwijken.

#### **Copyright verklaring**

#### © 2020 DrayTek

Alle rechten voorbehouden. Niets uit deze uitgave mag worden verveelvoudigd, opgeslagen in een geautomatiseerd gegevensbestand en/of openbaar gemaakt in enige vorm of op enige wijze, hetzij elektronisch, mechanisch, door fotokopieën, opnamen of op enige andere manier zonder voorafgaande schriftelijke toestemming van de uitgever.

Ondanks alle aan de samenstelling van deze handleiding bestede zorg kan noch de fabrikant, noch de auteur, noch de distributeur aansprakelijkheid aanvaarden voor schade die het gevolg is van enige fout uit deze uitgave.

#### **Trademarks**

Alle merken en geregistreerde merken zijn eigendom van hun respectievelijke eigenaren.

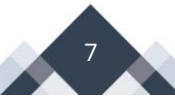